# Guide d'inscription

Réglementation sur la déclaration de dérivés de gré à gré (OTC) —<br>—

Pour obtenir un numéro LEI, vous devez vous inscrire sur l'un des sites reconnus par les régulateurs canadiens, dont fait partie Bloomberg LEI.

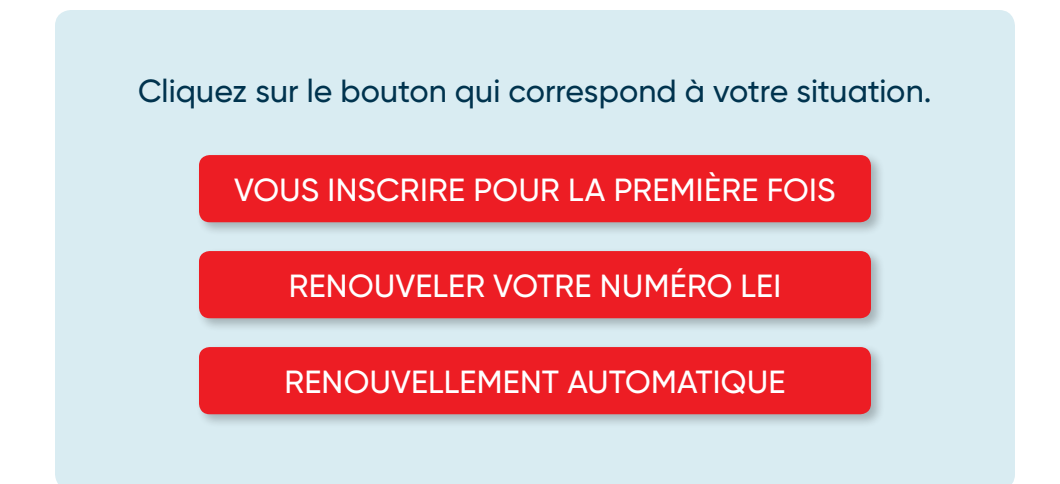

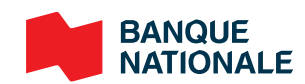

# <span id="page-1-0"></span>Nouvelle inscription

### Étape 1: Créer un compte

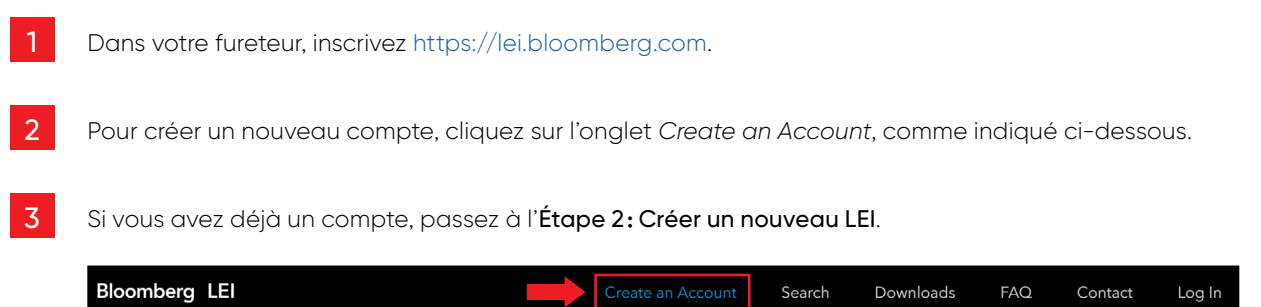

4 Remplissez tous les champs obligatoires (\*), lisez et acceptez les modalités d'utilisation et la politique de confidentialité, cochez la case du formulaire (Je ne suis pas un robot), puis cliquez sur *Sign Up*.

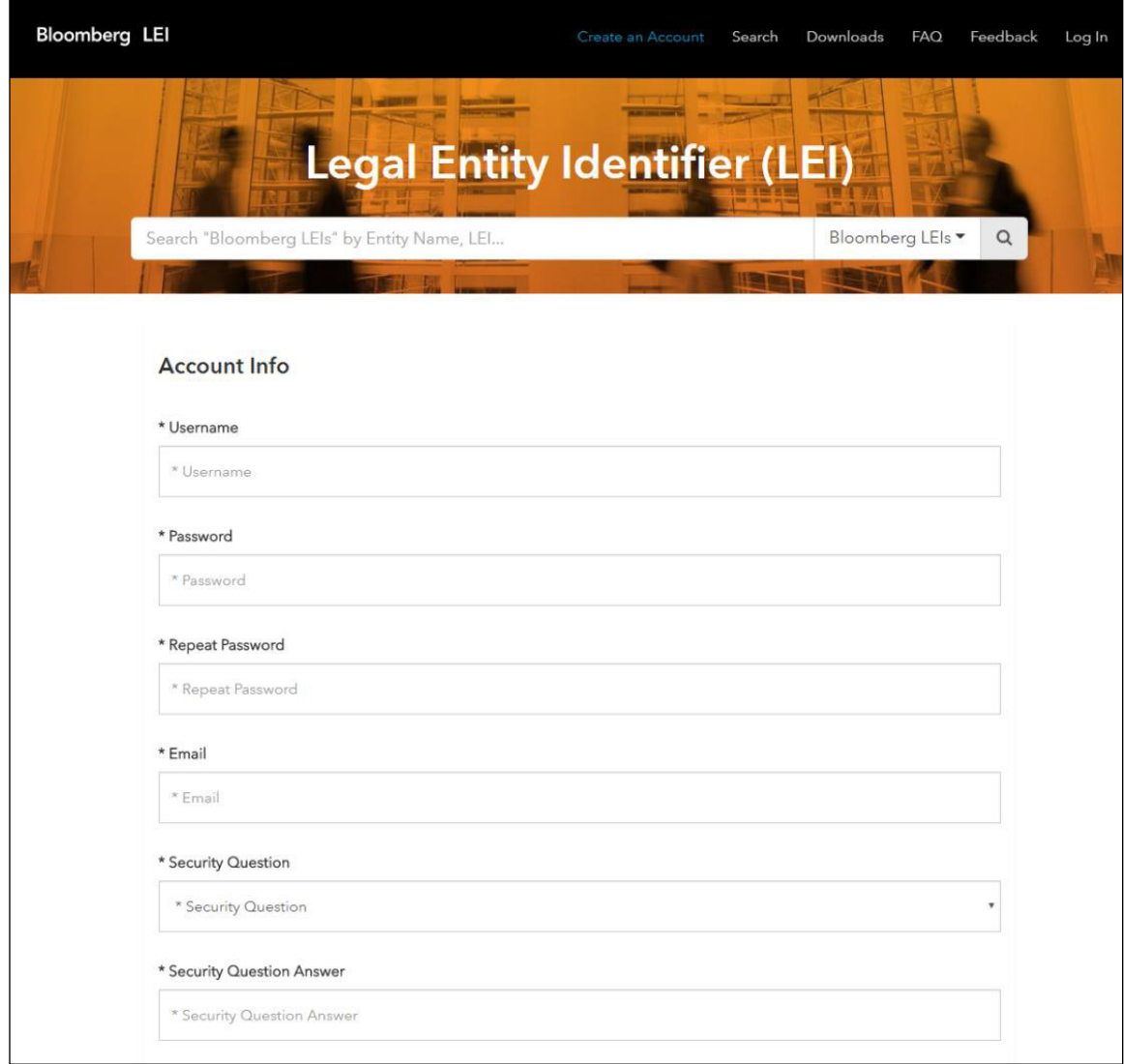

5 Après avoir cliqué sur *Sign Up*, vous serez dirigé vers la page d'ouverture de session et vous recevrez un courriel confirmant la création de votre compte, comme indiqué ci-dessous.

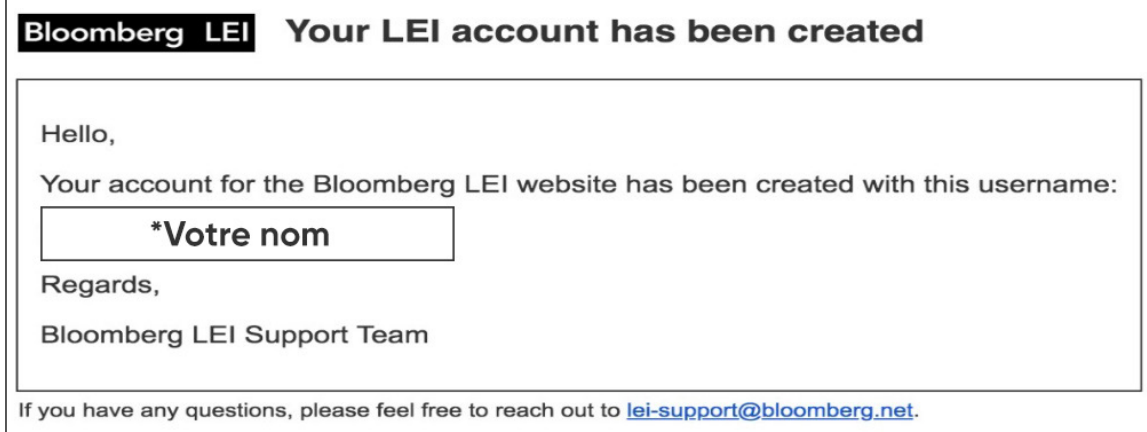

6 Pour ouvrir une session, allez dans *Log In*, entrez les informations d'identification du compte et cliquez sur *Log In*.

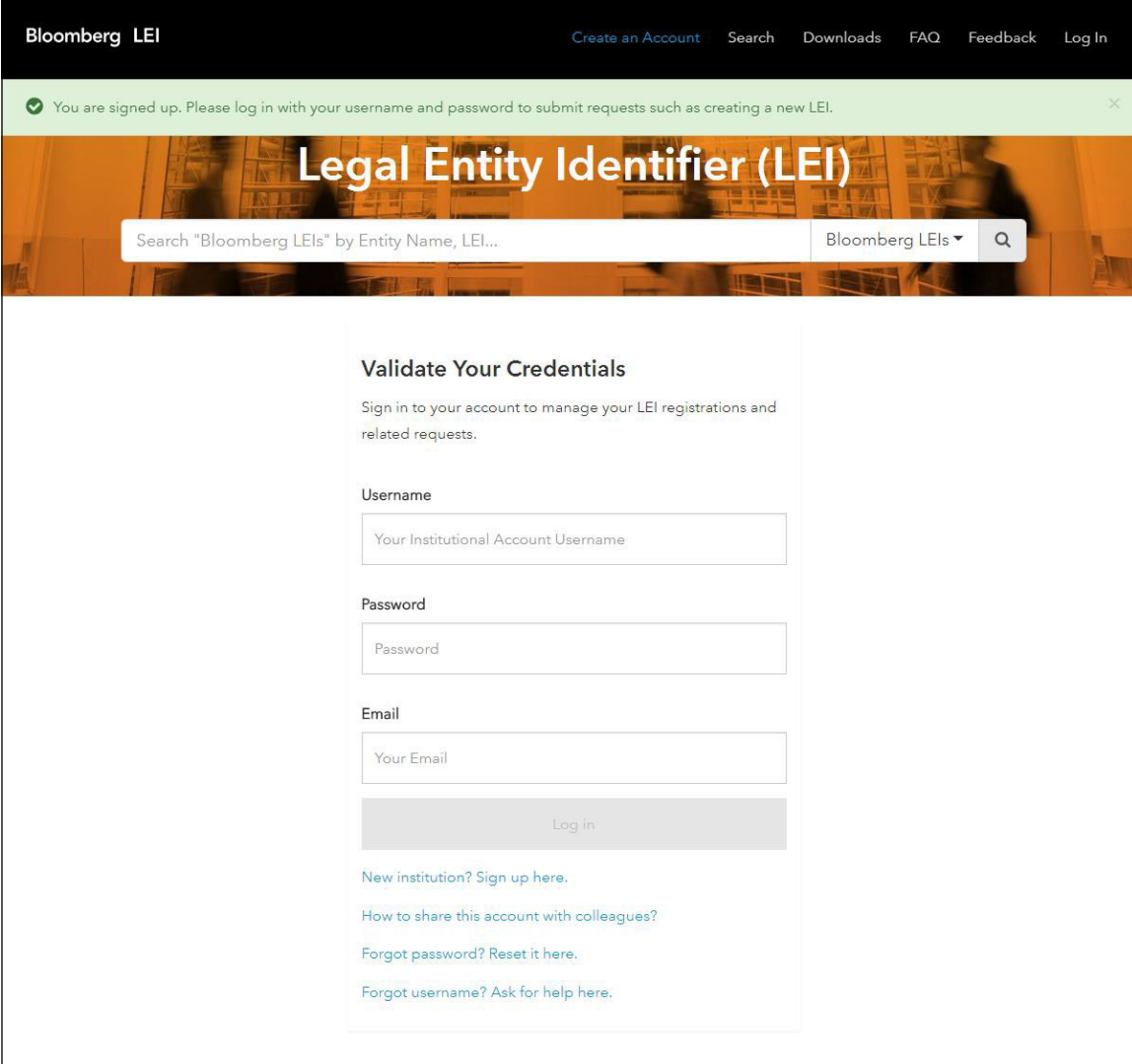

7 Un code d'identification à deux facteurs (code de confirmation) sera envoyé à l'adresse courriel spécifiée, tel que montré ci-dessous.

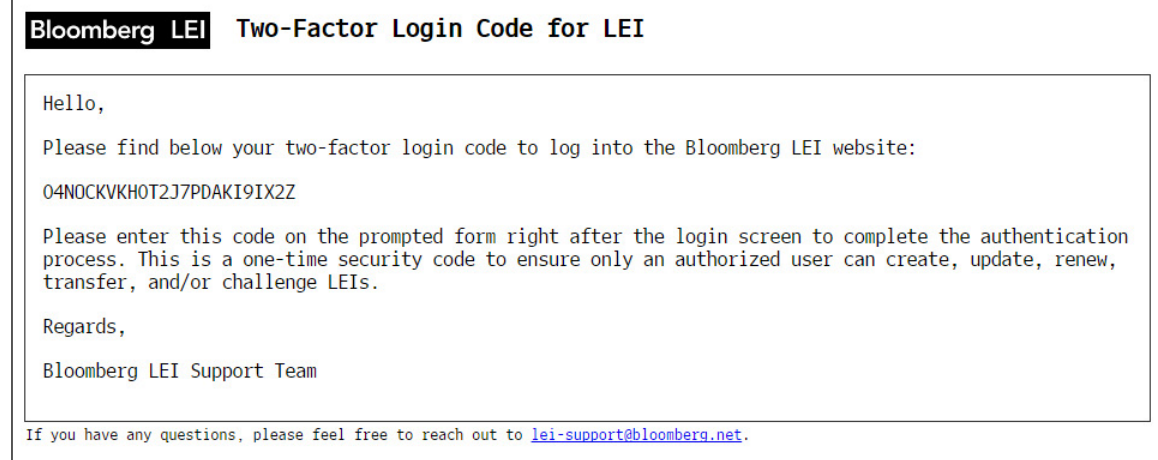

8<sup>1</sup> Entrez le code de confirmation dans la case de code à deux facteurs et accédez à votre compte. Votre session est maintenant ouverte et un deuxième ruban contenant diverses options devrait s'afficher, comme illustré ci-dessous.

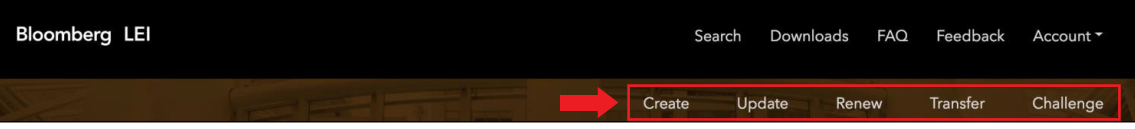

#### Étape 2: Créer un nouveau LEI

1 Pour créer un nouveau LEI, cliquez sur l'onglet *Create* de la barre d'outils LEI, comme indiqué ci-dessous.

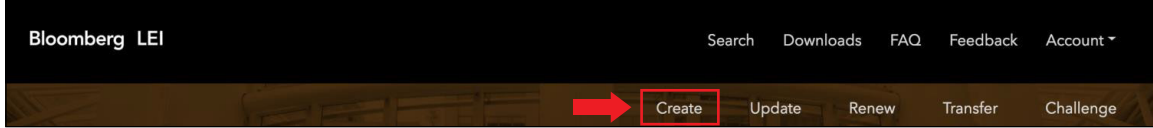

N.B. : Vous aurez l'option de demander un nouveau LEI en remplissant un formulaire Web ou en téléchargeant un gabarit Excel. Le gabarit Excel est généralement utilisé pour soumettre plusieurs demandes à la fois.

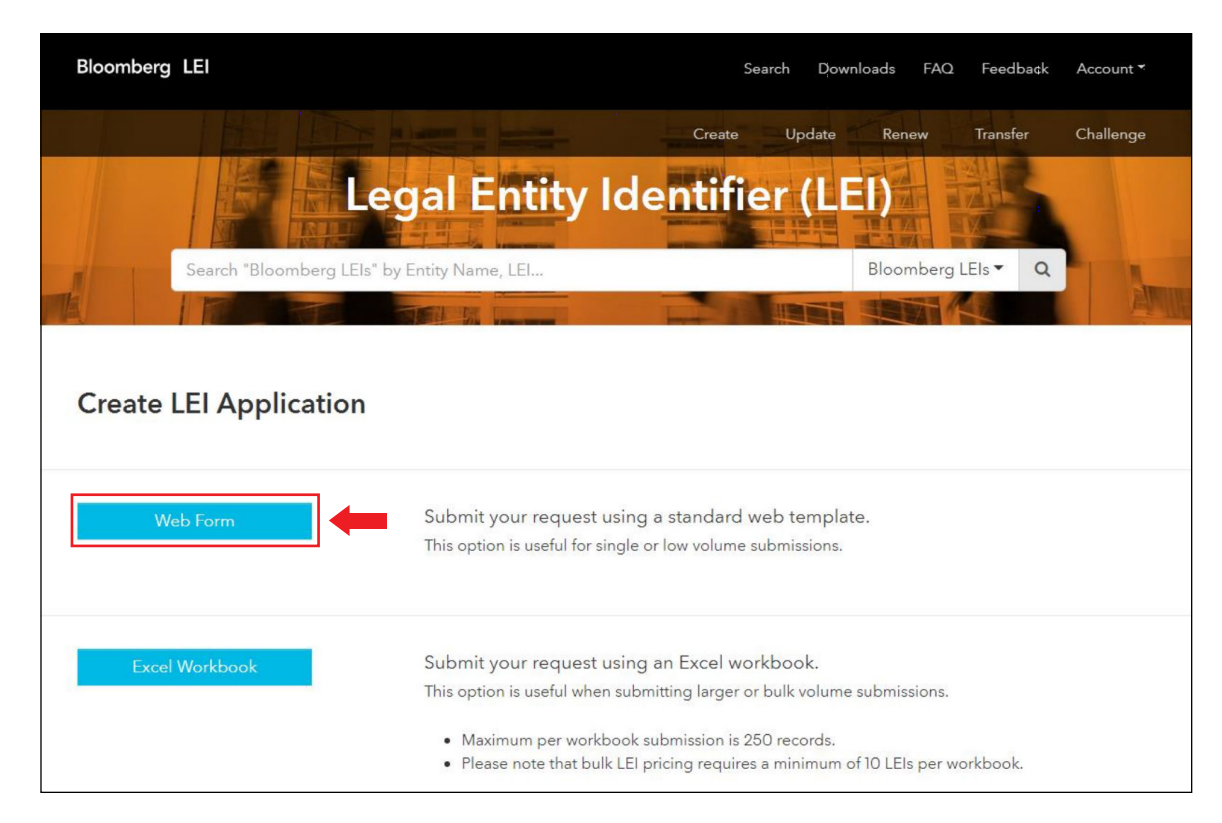

#### 2 (*Web Form submission*) – Si vous faites la demande d'un seul LEI

Remplissez tous les champs obligatoires (\*) du formulaire, y compris la case à cocher *Service Customer Agreement* au bas de la page. De plus, vous aurez la possibilité d'ajouter des pièces justificatives en cliquant ou en déposant un fichier dans la case prévue à cet effet, comme indiqué à la page suivante. Vous pouvez également sauvegarder votre progression sous forme d'ébauche en cliquant sur le bouton *Save Draft*.

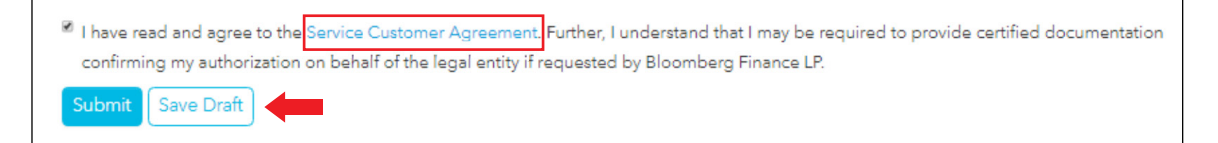

#### > Si vous demandez un nouveau LEI au nom d'une autre entité

Si vous demandez un nouveau LEI pour une entité juridique qui n'est pas la vôtre, vous devrez fournir une autorisation claire de l'entité vous permettant de faire une telle demande en son nom. Cette exigence s'applique, par exemple, si vous n'êtes pas un employé de l'entité juridique faisant l'objet de la demande ou un employé d'une entité exerçant un pouvoir décisionnel à l'égard de celle-ci. Vous pouvez téléverser le document confirmant votre autorisation de demander un nouveau LEI au nom de l'entité.

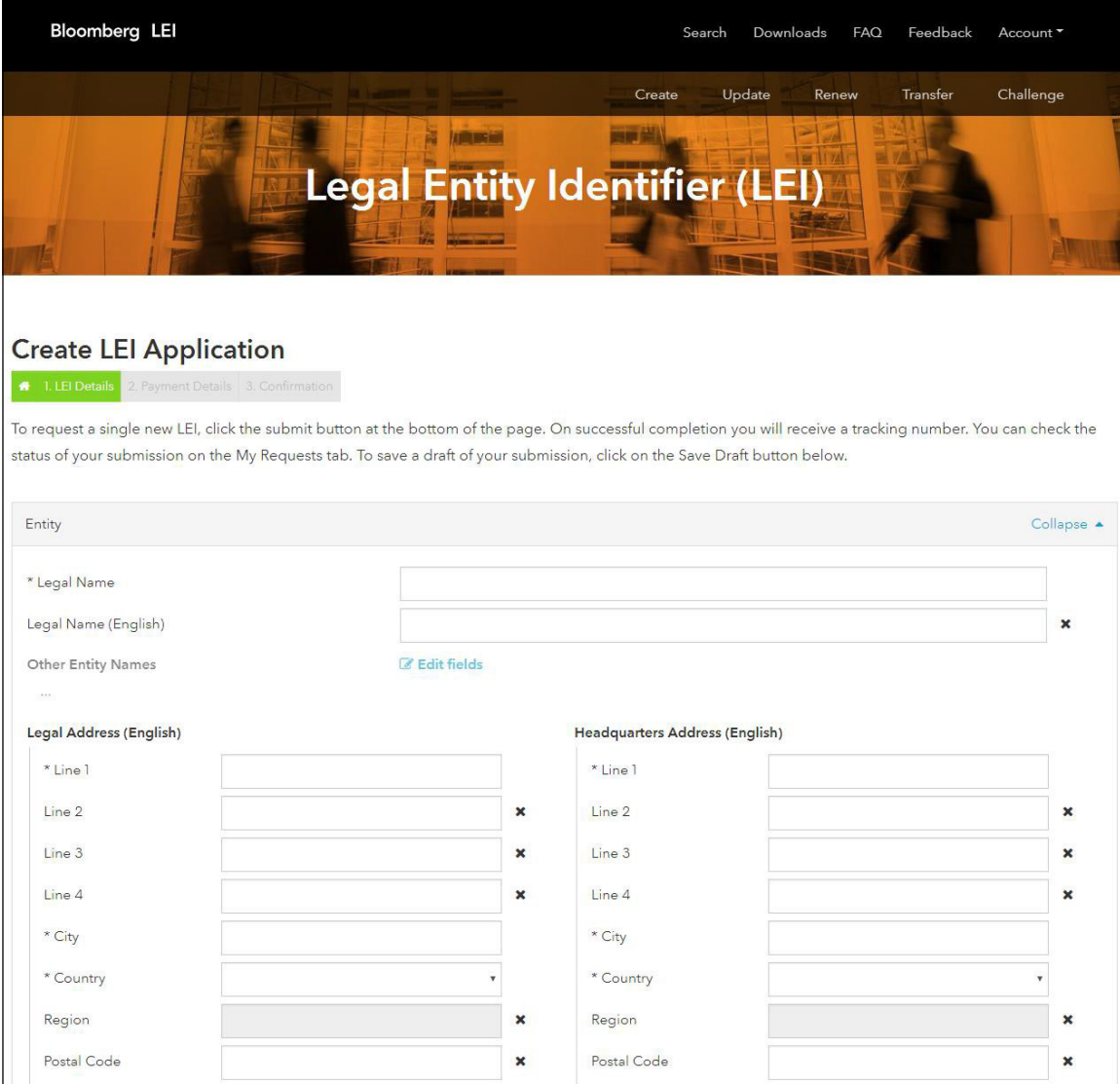

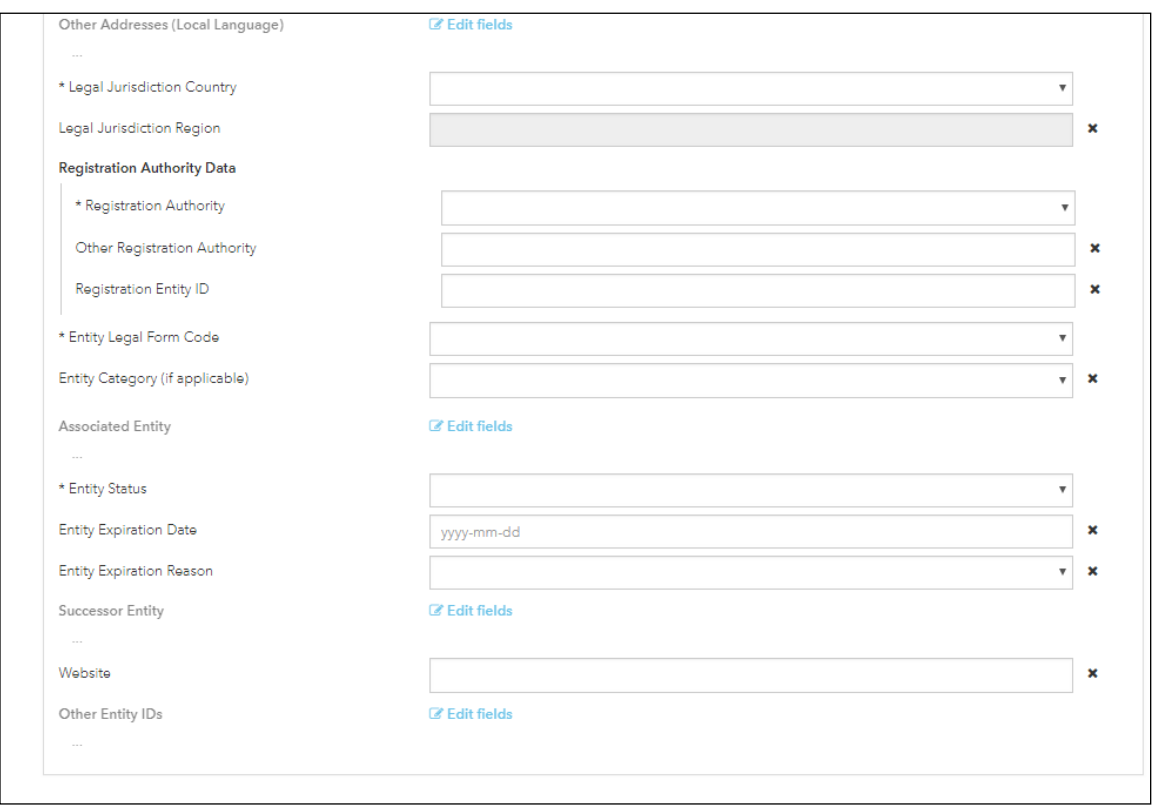

- Les captures d'écran ci-dessus indiquent les renseignements de niveau 1 que vous devez fournir.
- Le 1<sup>er</sup> mai 2017, le Comité de surveillance réglementaire des LEI (LEI ROC) et la Global Legal Entity Identifier Foundation (GLEIF) ont rendu obligatoire la collecte de données sur les relations de niveau 2.
- Les données de niveau 2 permettent de déterminer l'identité de la société mère et la société mère directe d'une entité juridique.
- Voici, à la page suivante, les champs de niveau 2 que vous devrez remplir.

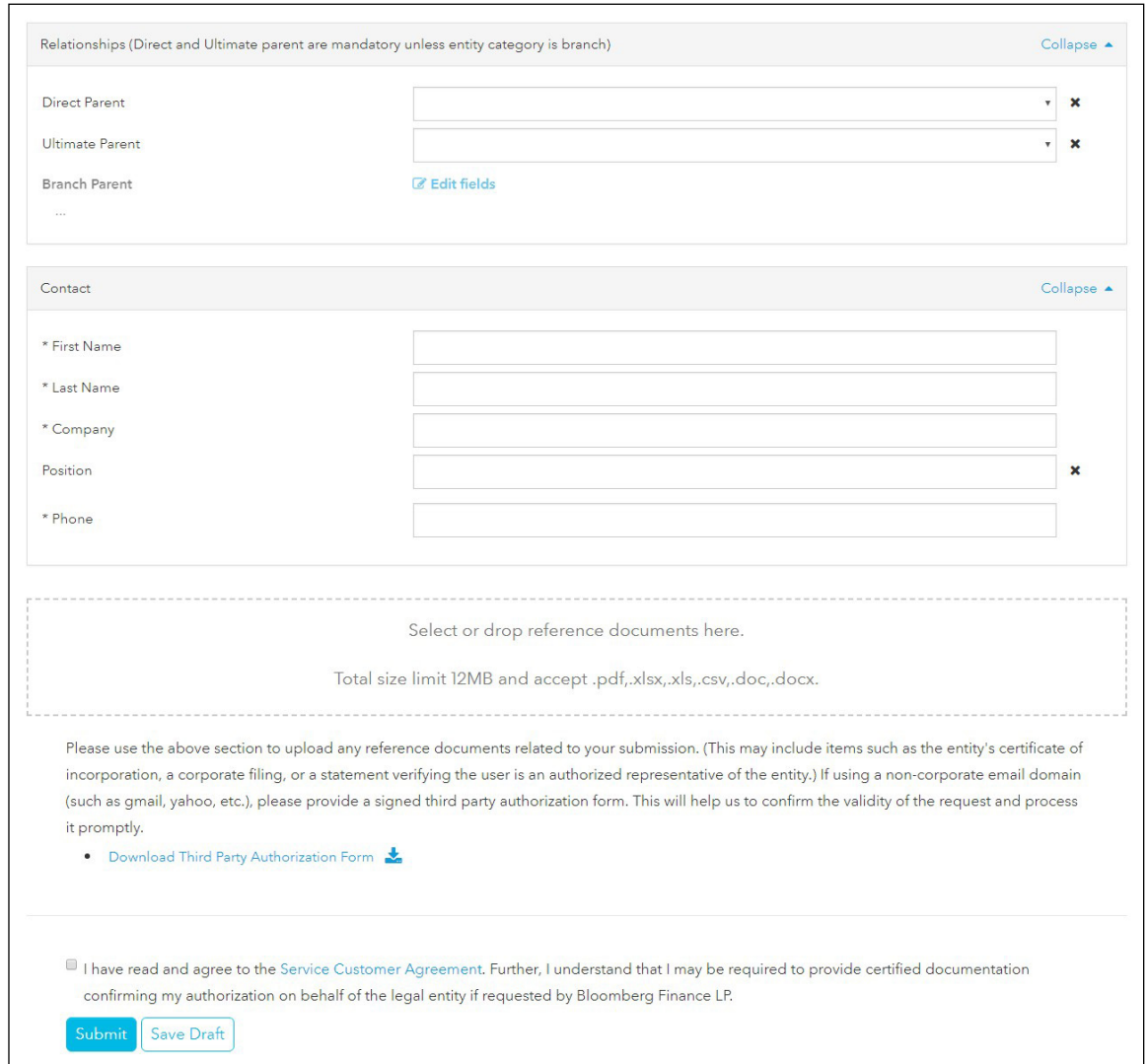

Deux options s'offrent à vous en ce qui concerne les données sur la société mère et la société mère directe de votre entité juridique.

OPTION 1: Vous pouvez choisir de ne pas fournir ces renseignements. Le cas échéant, vous devrez entrer une raison (*Exception Reason*) expliquant pourquoi vous ne fournissez pas les renseignements sur la société mère. Les raisons possibles sont les suivantes : *Natural Persons* (personnes physiques), *Non-Consolidating* (Non-consolidation), *No Known Person* (entité inconnue), *Legal Obstacles* (obstacles d'ordre juridique), *Consent Not Obtained* (consentement non obtenu), *Binding Legal Commitments* (engagements juridiques contraignants), *Detriment not Excluded* (préjudice non exclu) et *Disclosure Detrimental* (divulgation pouvant porter préjudice).

OPTION 2: Si vous choisissez de divulguer la société mère, vous devrez indiquer si cette dernière détient un LEI. Veuillez consulter la page suivante pour voir la capture d'écran de la page qui s'affiche si vous choisissez de ne pas fournir de renseignements sur la société mère en sélectionnant *I Will Not Disclose Direct Parent Information*.

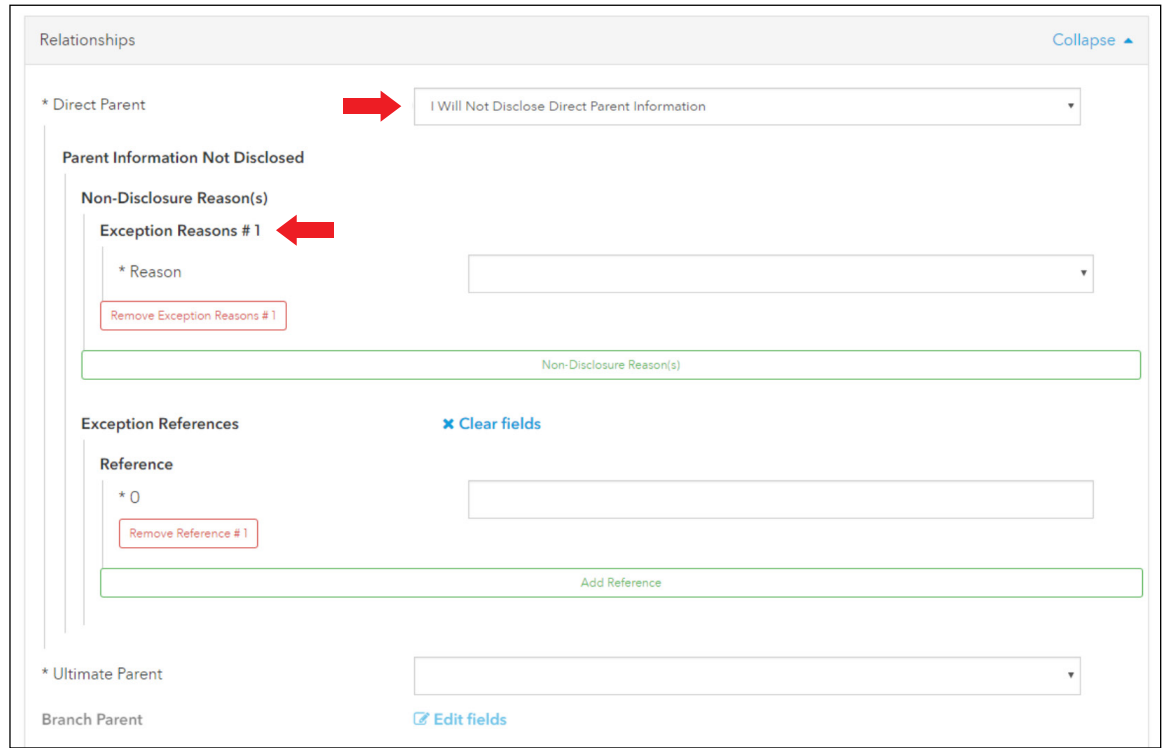

#### > La société mère détient un LEI

- Si la société mère détient un LEI, vous devrez le fournir, puis sélectionner au moins deux périodes de relation (*Relationship Periods*).
- La période de relation (*Relationship Period*) et l'exercice financier (*Accounting Period*) sont requis pour toutes les demandes comprenant des données sur la société mère.
- Vous devrez entrer une date de début et de fin pour l'exercice financier, mais seulement une date de début pour la période de relation. Cette dernière n'aura pas de date de fin puisque la relation entre la société mère et l'entité juridique faisant l'objet de la demande est encore active.
- Vous devrez également indiquer la norme comptable (*Accounting Standard*) régissant la relation. Les options du menu déroulant sont les suivantes : US GAAP (principes comptables généralement reconnus aux É.-U.), IFRS (NIIF) ou Other Accounting Standard (autre norme comptable).
- Voici, à la page suivante, un aperçu de la page qui s'affiche si vous indiquez que votre société mère détient un LEI.

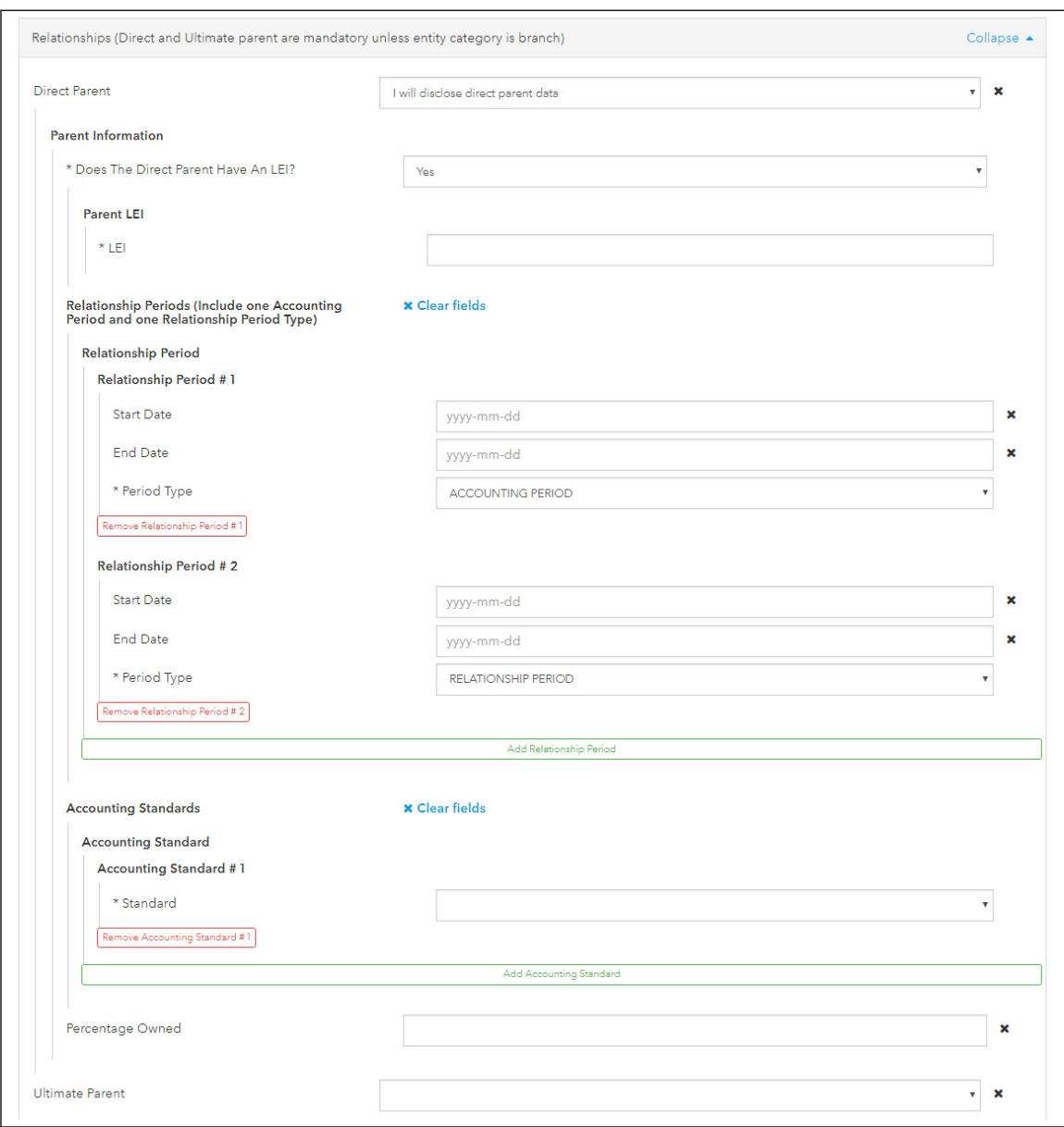

#### > La société mère NE détient PAS un LEI

Si vous divulguez les renseignements sur votre société mère, mais que cette dernière ne détient pas un LEI, vous devrez fournir davantage de renseignements afin qu'un PNI (*Provisional Node Identifier*) soit attribué à la société mère et à la société mère directe. Le PNI est un identifiant de la GLEIF créé pour une société mère d'une entité juridique qui ne détient pas un LEI. La page qui s'affiche est très semblable à la première page de création, mais comprend en plus les sections *Relationship Periods* et *Accounting Standards* (voir la capture d'écran ci-dessus).

N.B. : Les données sur la société mère (*Ultimate Parent*) requises sont les mêmes que celles sur la société mère immédiate. La seule différence est que vous serez en mesure de sélectionner *Ultimate Parent same as direct parent* (société mère et société mère immédiate identiques).

#### > Société mère d'une filiale

Si l'entité juridique faisant l'objet de la demande est une filiale, vous ne pourrez pas soumettre l'identifiant LEI créé si un LEI est déjà associé à une autre filiale dans le même pays ayant la même société mère (politique du LEI ROC et de la GLEIF). Vous ne pourrez pas non plus faire une demande si la société mère de la filiale ne détient pas déjà son propre LEI.

—

### 3 (*Excel Workbook submission*) – Si vous soumettez plusieurs demandes à la fois

Les utilisateurs peuvent soumettre leurs demandes d'identifiant LEI par lot au moyen du classeur Excel fourni par Bloomberg LEI.

Cette option sera proposée en même temps que l'option de formulaire Web individuel au début du processus d'inscription ou de mise à jour.

Pour être admissible au tarif de gros, chaque classeur soumis doit contenir de 10 à 250 demandes. (Si vous souhaitez soumettre 255 demandes, par exemple, assurez-vous de les répartir de manière à ce que chaque fichier en contienne au moins 10.)

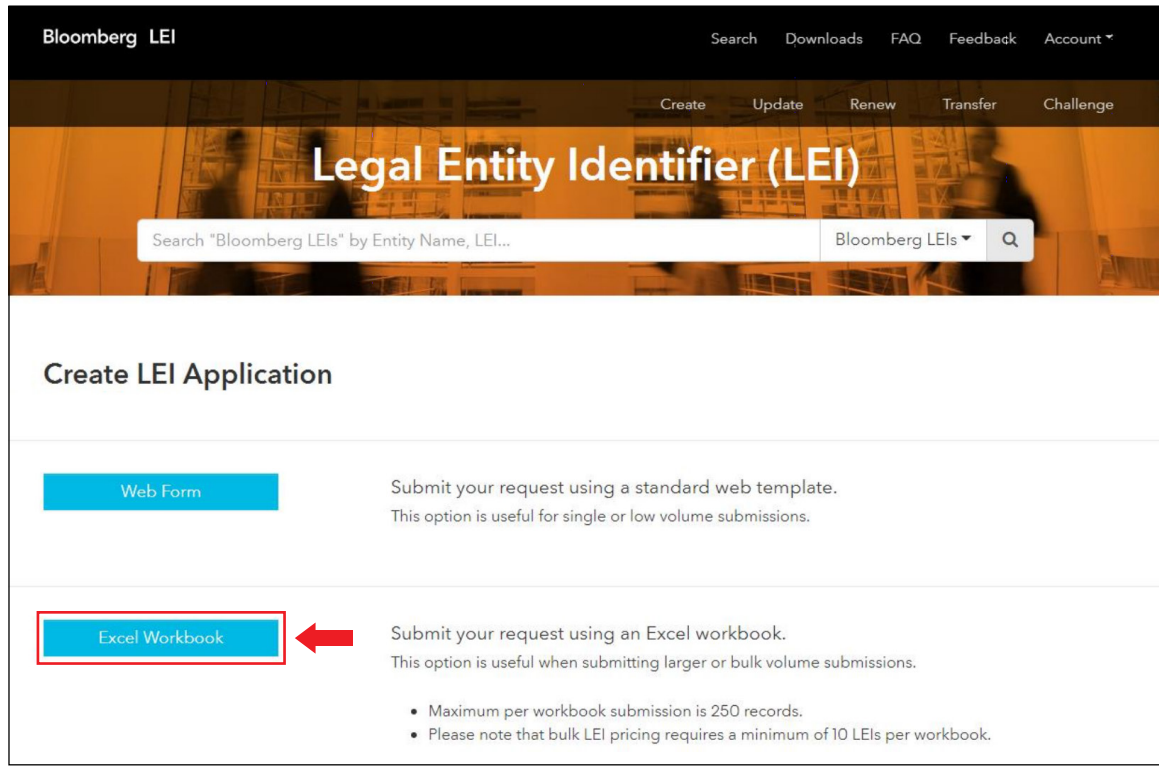

Cliquez sur le bouton de téléchargement *Excel Workbook Template* (voir la capture d'écran ci-dessous) et entrez les renseignements requis en vous servant du gabarit *Basic Sample* au besoin.

Une fois le fichier rempli, sauvegardez-le sur votre ordinateur local et téléversez-le sur le site en cliquant dans la case *Upload* et en sélectionnant le fichier ou en le glissant dans la case.

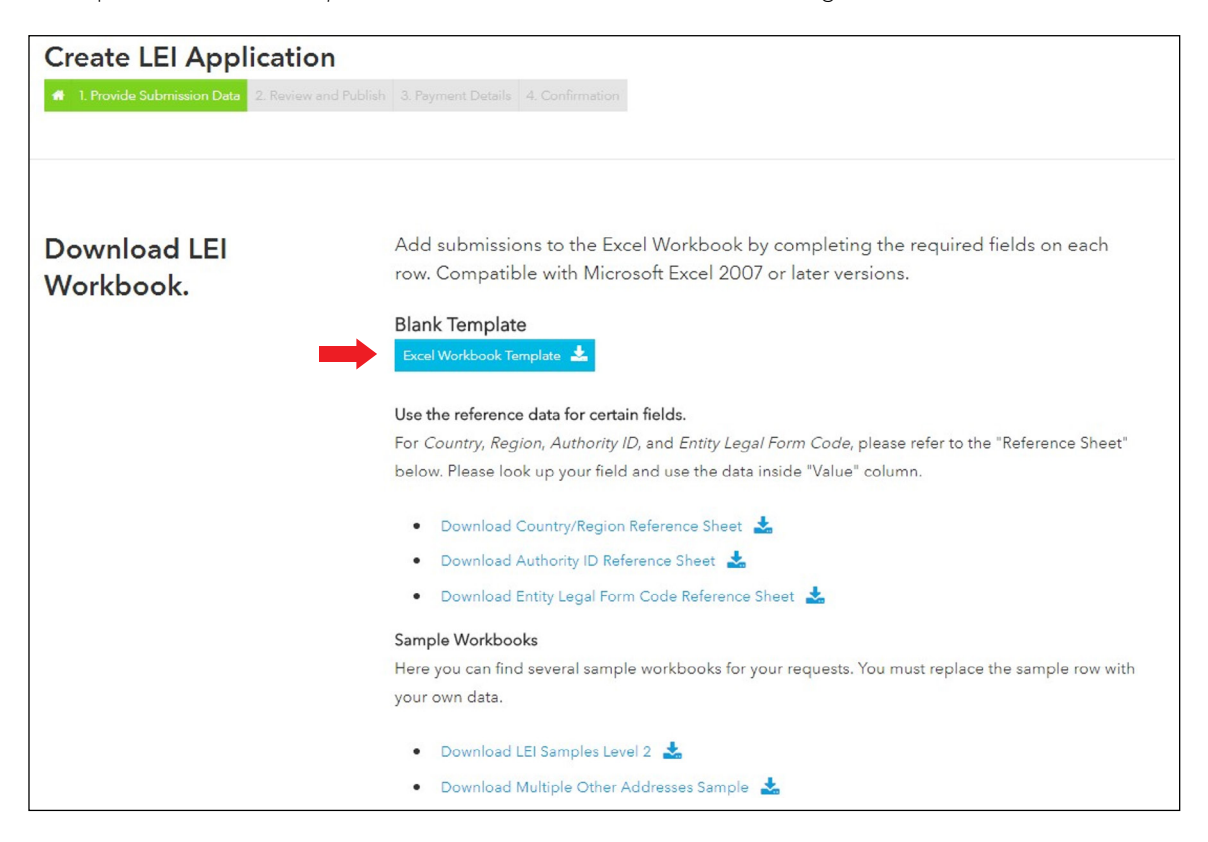

- Après avoir cliqué sur le bouton *Upload Workbook*, vous serez dirigé vers une deuxième page vous permettant de passer en revue et de publier les données utiles (*Payload*) entrées.
- Chaque ligne du classeur Excel sera représentée séparément (*Payload 1*, *Payload 2*, etc.). Toute la documentation justificative dont il est fait mention dans le classeur Excel doit être téléversée au moyen de la case prévue à cet effet.
- Une fois que vous aurez passé en revue toutes les données utiles, vous pourrez confirmer l'envoi de la demande en cochant la case *Service Customer Agreement*, puis en cliquant sur le bouton *Publish*.

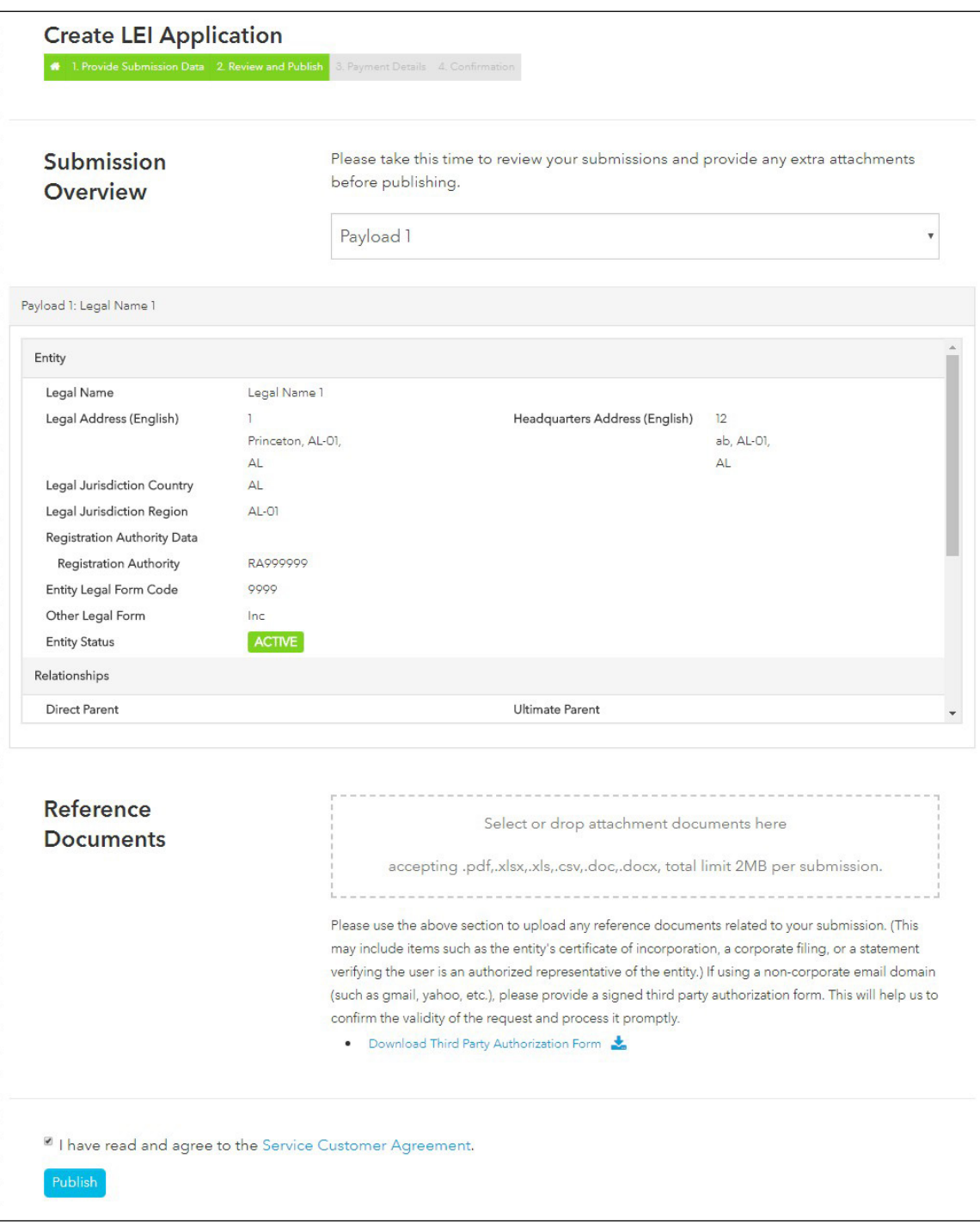

#### 4 Paiement (*Payment Details*)

- Après avoir soumis le formulaire Web ou le classeur Excel, vous serez invité à remplir le formulaire de paiement.
- Vous devrez remplir tous les champs obligatoires (\*) en entrant des caractères ASCII (*American Standard Code for Information Interchange*) seulement.
- Les taxes sont déterminées en fonction du pays de l'adresse de domicile.
- Une fois que vous aurez cliqué sur le bouton *Finalize Order*, les renseignements relatifs au paiement seront confirmés et sauvegardés au même titre que les renseignements entrés lors de l'inscription.
- Le paiement n'est PAS effectué immédiatement, puisque la demande doit d'abord être examinée et approuvée par des analystes.
- Les renseignements relatifs au paiement seront déjà remplis lors de vos prochaines visites.

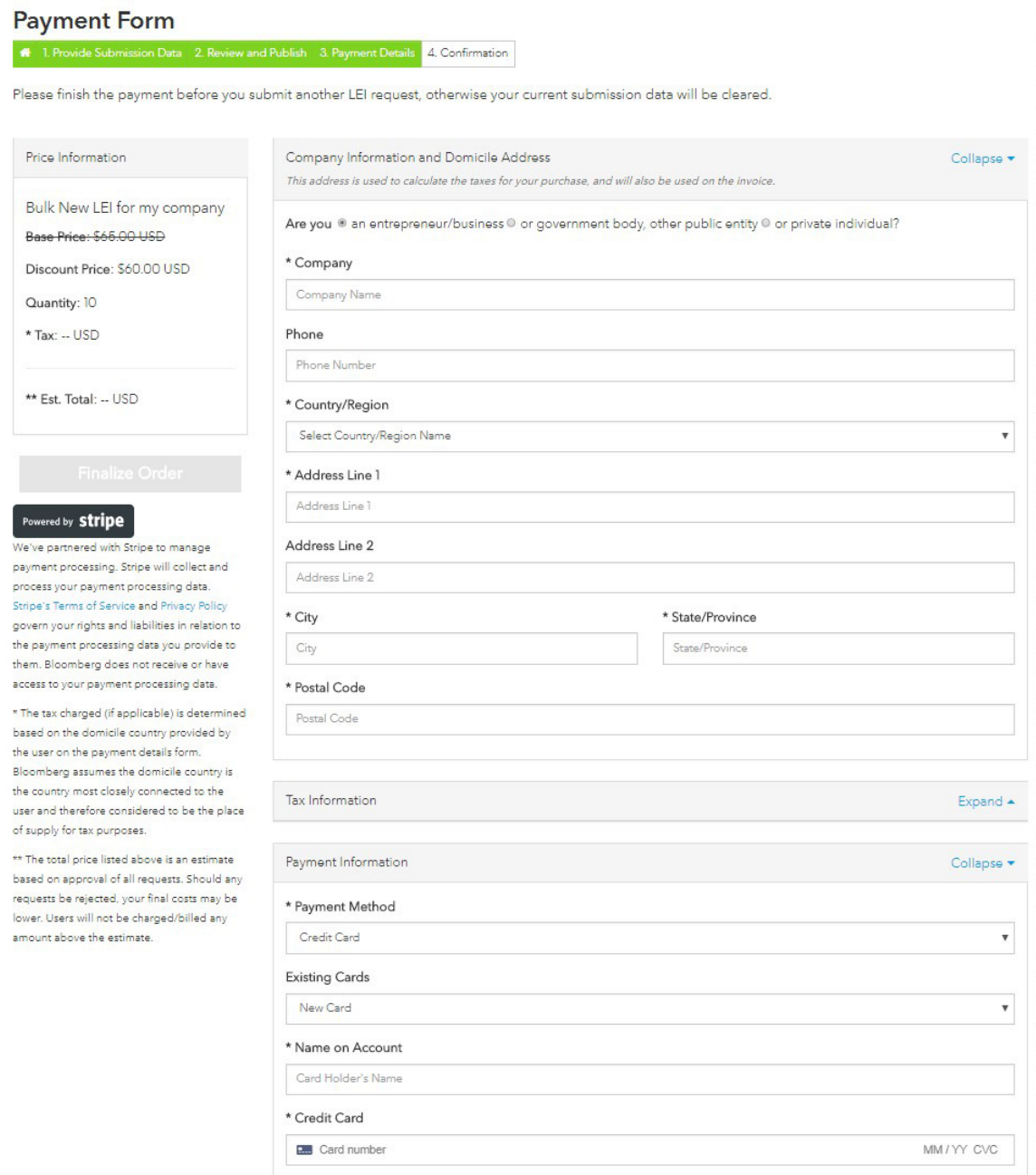

N.B.: Vous devez normalement recevoir votre LEI un à deux jours ouvrables après le paiement, une fois la demande approuvée.

# <span id="page-14-0"></span>Renouvellement

1 Cliquez sur *Renew*.

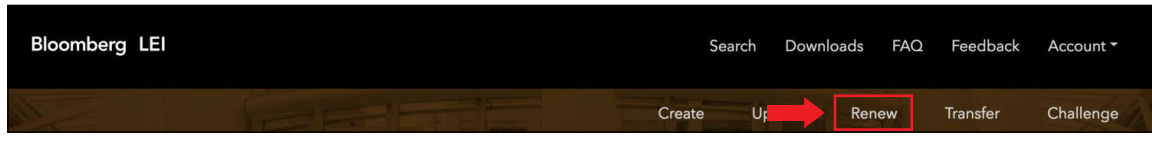

Les options pour le renouvellement sont les mêmes que pour une demande de création ou de mise à jour: l'utilisateur peut remplir le formulaire Web ou le classeur Excel.

N.B.: Le renouvellement nécessite un paiement et les LEI doivent être renouvelés chaque année.

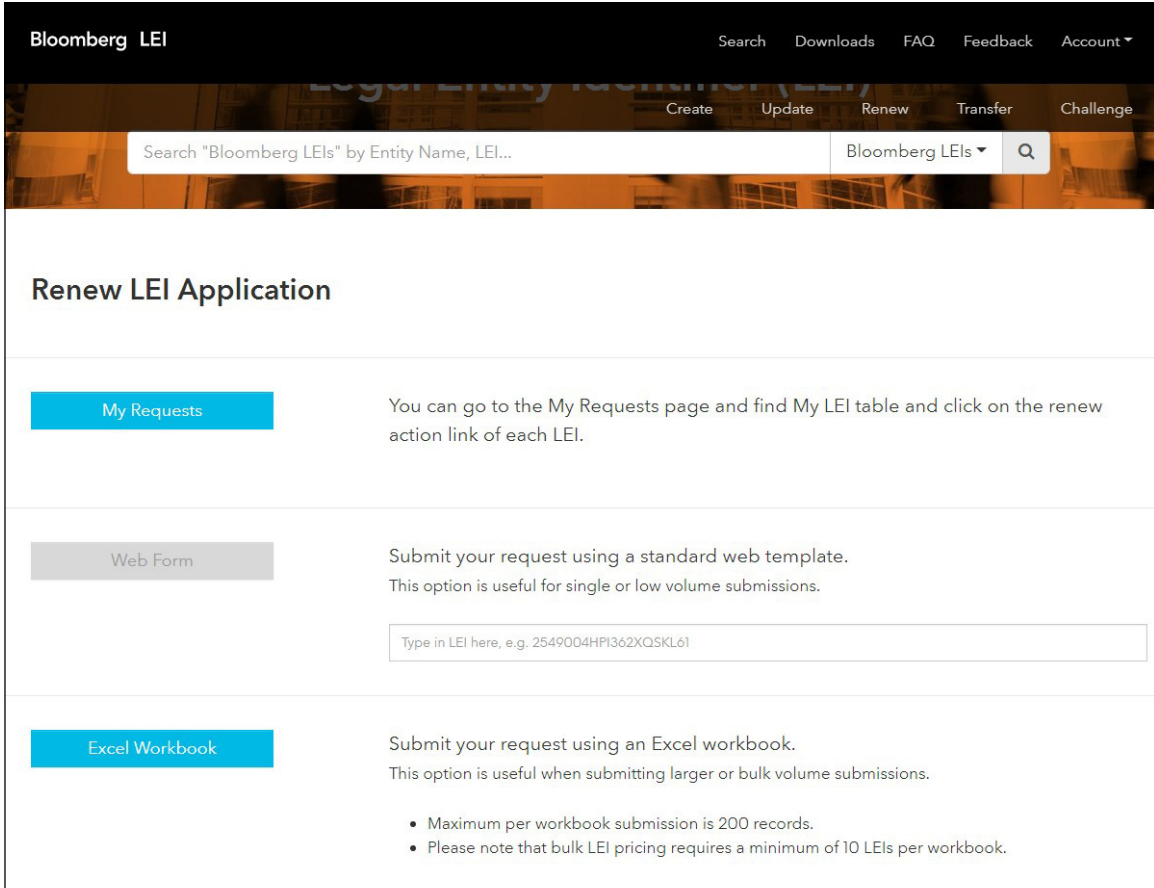

## <span id="page-15-0"></span>Renouvellement automatique

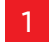

1 Pour établir un renouvellement automatique, cliquez sur le bouton *Account* de la barre d'options, puis cliquez sur *My Requests*.

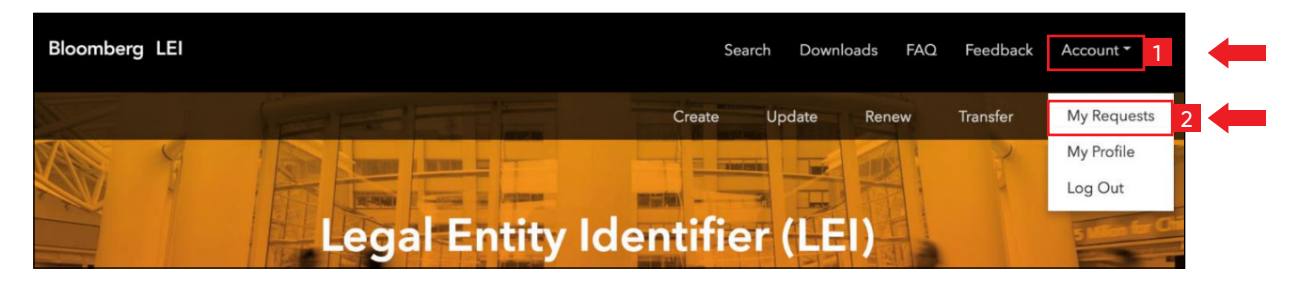

2 À la page *My Requests*, sélectionnez l'onglet *Auto Renew*.

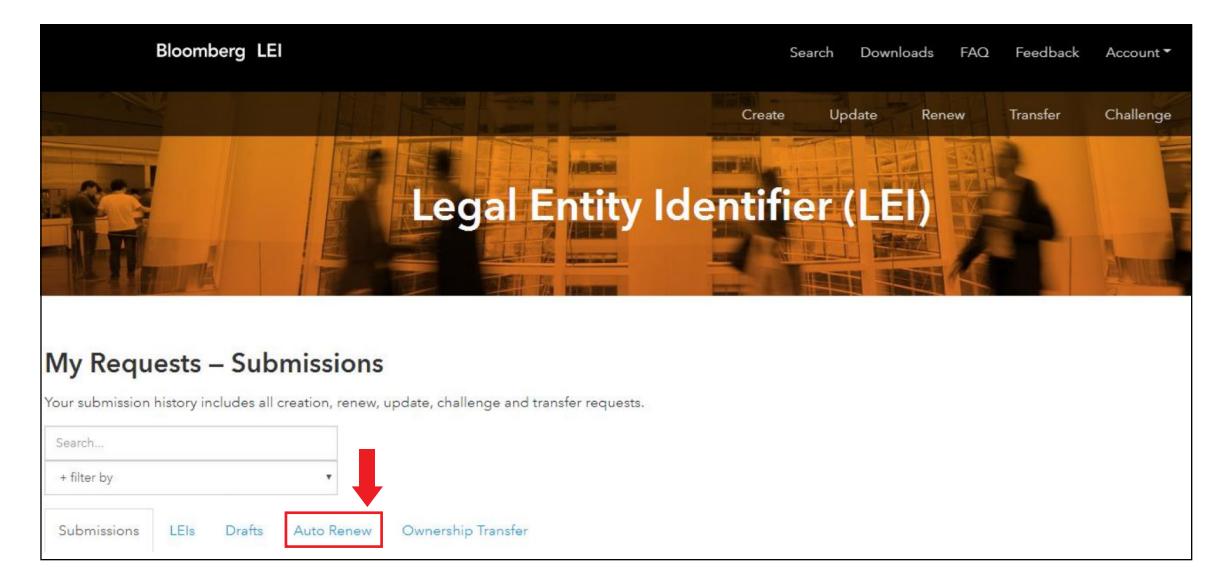

3 Sélectionnez un mois (*Select month*) et un jour (*Select day*) pour le renouvellement automatique de l'année suivante. Vous pouvez également synchroniser les dates de plusieurs LEI en cochant les cases correspondantes dans la colonne *Select*.

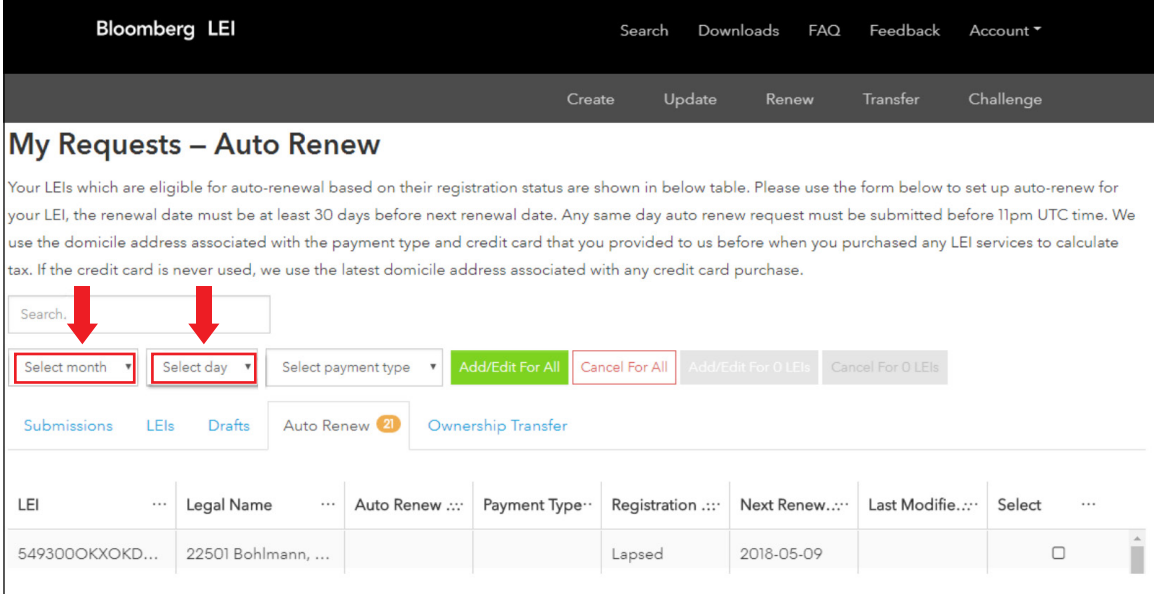

4 Sélectionnez un mode de paiement pour continuer. Les taxes sont déterminées en fonction du pays de l'adresse de domicile. Une fois que vous aurez cliqué sur le bouton *Add/Edit for LEIs*, les renseignements relatifs au paiement seront confirmés et sauvegardés au même titre que les renseignements entrés lors de l'inscription.

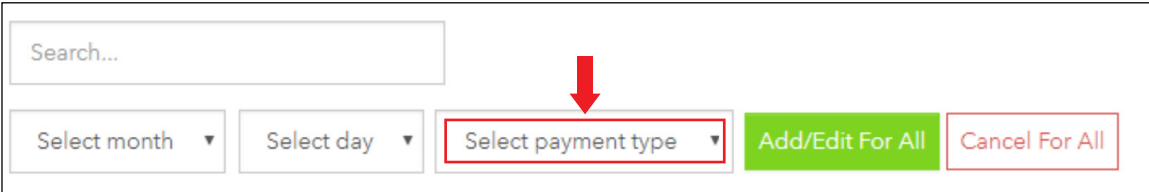

N.B. : L'adresse de domicile associée au mode de paiement et à la carte de crédit que vous avez précédemment fournie au moment de l'achat de tout service lié aux LEI sera utilisée pour déterminer les taxes. Si la carte de crédit n'a jamais été utilisée, nous utiliserons l'adresse de domicile associée au dernier achat effectué avec une carte de crédit.

5 Pour confirmer les changements et les appliquer à tous vos LEI, vous pouvez cliquer sur le bouton *Add/Edit For All*.

Sinon, vous pouvez cliquer sur *Add/Edit For X LEIs* pour mettre à jour uniquement les LEI que vous avez sélectionnés dans la colonne *Select*.

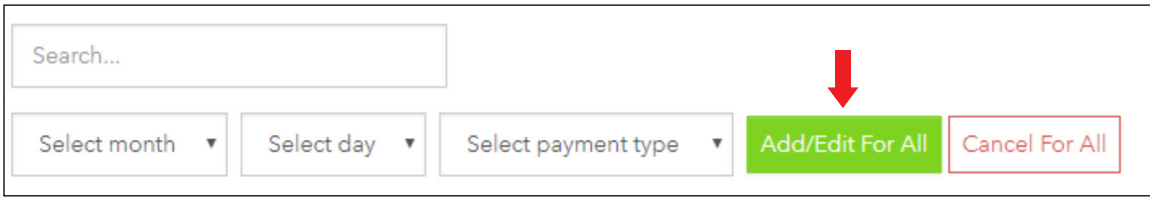

### **EN SAVOIR PLUS**

**<sup>1</sup>** Pour obtenir de plus amples renseignements sur les services de Bloomberg relatifs aux LEI, tapez **LEI <GO>** ou communiquez avec nous à l'adresse **<https://lei.bloomberg.com/feedback>** ou **[lei-support@bloomberg.net](mailto:lei-support@bloomberg.net)**.

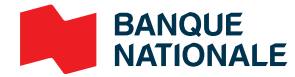